# Alibaba Cloud

DataV Quick Start

Document Version: 20220601

(-) Alibaba Cloud

## Legal disclaimer

Alibaba Cloud reminds you to carefully read and fully understand the terms and conditions of this legal disclaimer before you read or use this document. If you have read or used this document, it shall be deemed as your total acceptance of this legal disclaimer.

- You shall download and obtain this document from the Alibaba Cloud website or other Alibaba Cloudauthorized channels, and use this document for your own legal business activities only. The content of this document is considered confidential information of Alibaba Cloud. You shall strictly abide by the confidentiality obligations. No part of this document shall be disclosed or provided to any third party for use without the prior written consent of Alibaba Cloud.
- 2. No part of this document shall be excerpted, translated, reproduced, transmitted, or disseminated by any organization, company or individual in any form or by any means without the prior written consent of Alibaba Cloud.
- 3. The content of this document may be changed because of product version upgrade, adjustment, or other reasons. Alibaba Cloud reserves the right to modify the content of this document without notice and an updated version of this document will be released through Alibaba Cloud-authorized channels from time to time. You should pay attention to the version changes of this document as they occur and download and obtain the most up-to-date version of this document from Alibaba Cloud-authorized channels.
- 4. This document serves only as a reference guide for your use of Alibaba Cloud products and services. Alibaba Cloud provides this document based on the "status quo", "being defective", and "existing functions" of its products and services. Alibaba Cloud makes every effort to provide relevant operational guidance based on existing technologies. However, Alibaba Cloud hereby makes a clear statement that it in no way guarantees the accuracy, integrity, applicability, and reliability of the content of this document, either explicitly or implicitly. Alibaba Cloud shall not take legal responsibility for any errors or lost profits incurred by any organization, company, or individual arising from download, use, or trust in this document. Alibaba Cloud shall not, under any circumstances, take responsibility for any indirect, consequential, punitive, contingent, special, or punitive damages, including lost profits arising from the use or trust in this document (even if Alibaba Cloud has been notified of the possibility of such a loss).
- 5. By law, all the contents in Alibaba Cloud documents, including but not limited to pictures, architecture design, page layout, and text description, are intellectual property of Alibaba Cloud and/or its affiliates. This intellectual property includes, but is not limited to, trademark rights, patent rights, copyrights, and trade secrets. No part of this document shall be used, modified, reproduced, publicly transmitted, changed, disseminated, distributed, or published without the prior written consent of Alibaba Cloud and/or its affiliates. The names owned by Alibaba Cloud shall not be used, published, or reproduced for marketing, advertising, promotion, or other purposes without the prior written consent of Alibaba Cloud. The names owned by Alibaba Cloud include, but are not limited to, "Alibaba Cloud", "Aliyun", "HiChina", and other brands of Alibaba Cloud and/or its affiliates, which appear separately or in combination, as well as the auxiliary signs and patterns of the preceding brands, or anything similar to the company names, trade names, trademarks, product or service names, domain names, patterns, logos, marks, signs, or special descriptions that third parties identify as Alibaba Cloud and/or its affiliates.
- 6. Please directly contact Alibaba Cloud for any errors of this document.

# **Document conventions**

| Style          | Description                                                                                                    | Example                                                                                                    |
|----------------|----------------------------------------------------------------------------------------------------|----------------------------------------------------------------------------------------------------|
| <u> Danger</u> | A danger notice indicates a situation that will cause major system changes, faults, physical injuries, and other adverse results. | Danger:  Resetting will result in the loss of user configuration data.                                      |
| <u> </u>       | A warning notice indicates a situation that may cause major system changes, faults, physical injuries, and other adverse results. | Warning: Restarting will cause business interruption. About 10 minutes are required to restart an instance. |
| Notice         | A caution notice indicates warning information, supplementary instructions, and other content that the user must understand.      | Notice:  If the weight is set to 0, the server no longer receives new requests.                             |
| ? Note         | A note indicates supplemental instructions, best practices, tips, and other content.                                              | Note: You can use Ctrl + A to select all files.                                                             |
| >              | Closing angle brackets are used to indicate a multi-level menu cascade.                                                           | Click Settings> Network> Set network type.                                                                  |
| Bold           | Bold formatting is used for buttons ,<br>menus, page names, and other UI<br>elements.                                             | Click OK.                                                                                                   |
| Courier font   | Courier font is used for commands                                                                                                 | Run the cd /d C:/window command to enter the Windows system folder.                                         |
| Italic         | Italic formatting is used for parameters and variables.                                                                           | bae log listinstanceid  Instance_ID                                                                         |
| [] or [a b]    | This format is used for an optional value, where only one item can be selected.                                                   | ipconfig [-all -t]                                                                                          |
| {} or {a b}    | This format is used for a required value, where only one item can be selected.                                                    | switch {active stand}                                                                                       |

# **Table of Contents**

| 1 | .Activate DataV                             | 05 |  |  |
|---|---------------------------------------------|----|--|--|
| 2 | .Create a project by using a template       | 06 |  |  |
|   | 2.1. Overview                               | 06 |  |  |
|   | 2.2. Use a template to create a project     | 06 |  |  |
|   | 2.3. Modify the styles of widgets           | 07 |  |  |
|   | 2.4. Modify the data of widgets             | 80 |  |  |
|   | 2.5. Preview and publish a project          | 09 |  |  |
| 3 | 3.Create a project by using a blank canvas  |    |  |  |
|   | 3.1. Overview                               | 12 |  |  |
|   | 3.2. Make preparations                      | 12 |  |  |
|   | 3.3. Use a blank canvas to create a project | 12 |  |  |
|   | 3.4. Add and configure project widgets      | 14 |  |  |
|   | 3.5. Adjust widget layers and locations     | 37 |  |  |
|   | 3.6. Preview and publish a project          | 37 |  |  |

# 1.Activate DataV

This topic describes how to activate DataV.

#### Procedure

1.

2. Read the DataV Agreement of Service, select I have read and agree to DataV Agreement of Service, and click Activate Now.

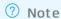

- Dat aV offers a 7-day free trial of the Enterprise Edition. You can purchase any official edition of Dat aV during the trial period.
- o If DataV has been activated, you can perform operations in the console.
- 3. On the service activation page, click **Buy**.
  - Note You can also click DataV console in the upper-right corner to log on to the DataV Enterprise Edition console for a trial.
- 4. On the buy page, specify **Edition** and **Time**.

Product versions include **Basic Edition**, **Enterprise Edition**, and **Professional Edition**. The features of each version are different. You can click different editions in Edition to view the features supported by each edition. Select an edition that suits your needs.

Note The Enterprise Edition and Professional Edition can be purchased on a yearly or monthly basis. The Basic Edition must be purchased on a yearly basis.

5. Click Buy Now.

#### What's next

After you purchase an edition, log on to the DataV console to create a project. For more information, see Use a template to create a project or Use a blank canvas to create a project.

# 2.Create a project by using a template

## 2.1. Overview

This topic describes how to use the templates provided by DataV to create a visualized project. In this topic, the E-Commerce Platform Real-time Business template is used as an example.

To use templates to create a DataV project, complete the following steps:

- 1. Create a project.
- 2. Modify the styles of widgets.
- 3. Modify data.
- 4. Preview and publish a project.

# 2.2. Use a template to create a project

This topic describes how to create a project by using a template.

#### **Prerequisites**

Activate DataV.

#### **Procedure**

1.

2. In the DataV console, click the Projects tab and click PC Creation .

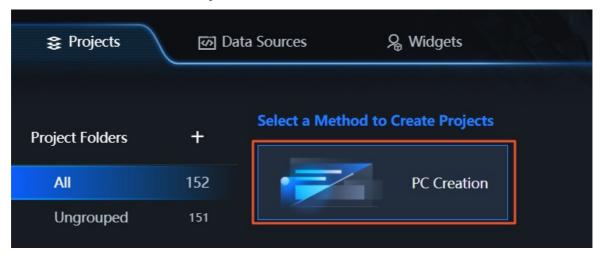

3. Select the E-Commerce Platform Real-time Business template and click Create Project.

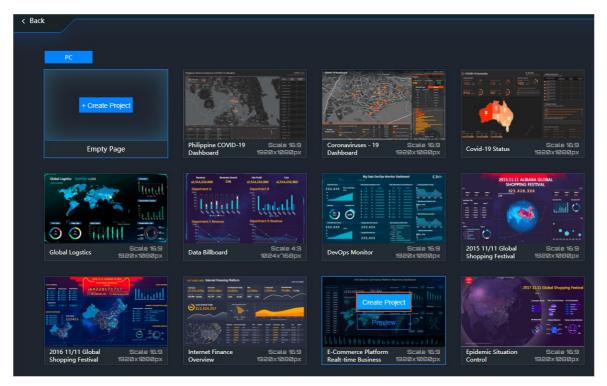

- 4. In the Create New Project dialog box, enter a project name.
- 5. Click Create.

After the project is created, you are redirected to the project editor page, which presents enterprise sales data.

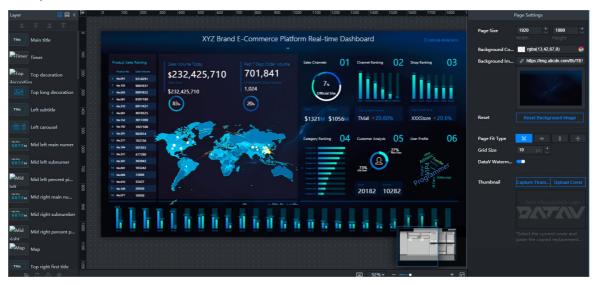

# 2.3. Modify the styles of widgets

After a project is created, you can perform the following operations to modify the styles of widgets in this project:

- 1.
- 2. On the **Projects** tab, select an existing project and click **Edit**.

- 3. In the left-side Layers pane, click a widget.
- 4. In the right-side pane, modify the style of the widget as needed.

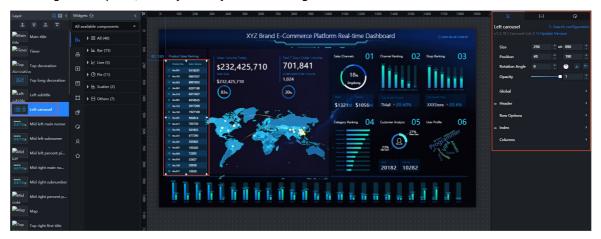

5. Modify the styles of other widgets in the same way if required. For more information, see Configure item description.

# 2.4. Modify the data of widgets

After a project is created, you can modify widget data as needed.

#### Context

- The following example demonstrates how to modify the data of a widget that uses a **static data source**. You can directly paste the prepared data to the static data editor in the Configure Datasource pane. If you want to use a **CSV file**, a **database**, or other data sources for your project, add a data source first.
- If you want to use API as a data source, set the data source type to API. For more information about whether to select Initiate Request from Server (Applicable when cross-origin access fails) when you configure an API data source, see Cross-origin data configuration.

- 1.
- 2. On the **Projects** tab, select an existing project and click **Edit**.
- 3. In the left-side Layers pane, click a widget.
- 4. In the right-side pane, click the **Data** tab, and click **Set** next to Static Data.
- 5. In the Configure Datasource pane, select Static Data from the Data Source Type drop-down list.
- 6. In the static data editor, modify the data of the template or paste the prepared data in the JSON format

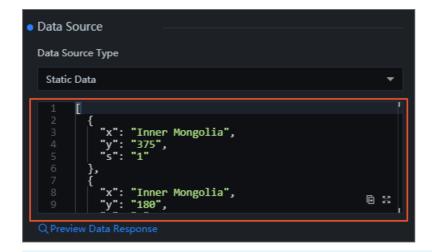

Note The field names in the data that you configure must be the same as those in the widget settings.

After the data configuration is complete, you can click the low icon in Data Response Result in the Configure Datasource pane.

After the data response is returned, the system displays **Completed** and **Matched** on the **Data** tab.

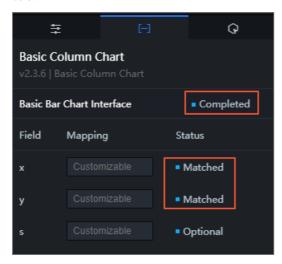

7. Configure the data of other widgets in your project in the same way.

# 2.5. Preview and publish a project

After the styles and data of widgets in a project are configured, you can preview and publish the project. This topic describes how to preview and publish a project.

- 1.
- 2. On the **Projects** tab, select an existing project and click **Edit**.
- 3. In the upper-right corner of Canvas Editor, click the **Preview** icon to preview the project.

After the project preview is displayed, you can proceed with the subsequent steps to publish the project.

4. In the upper-right corner of Canvas Editor, click the **Publish** icon.

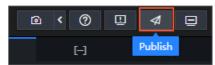

- 5. In the Publish dialog box, click Publish Project.
- 6. Click the Copy icon in the Project URL field.

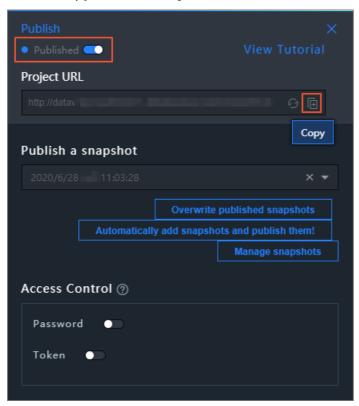

7. Paste the URL to the browser address bar to view the published project.

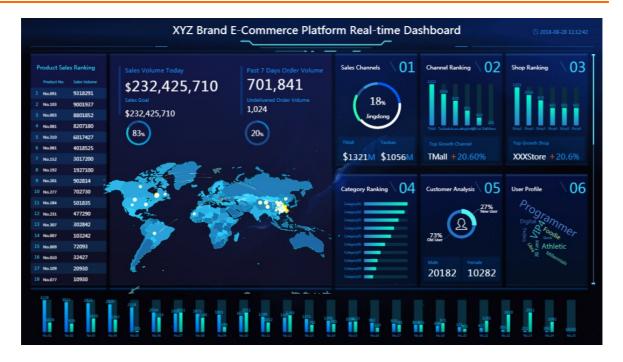

# 3.Create a project by using a blank canvas

## 3.1. Overview

This topic describes how to use a blank canvas provided by DataV to create a visualized project. In this topic, the project is used to monitor enterprise sales data in real time.

To use a blank canvas to create a DataV project, complete the following steps:

- 1. Make preparations.
- 2. Create a project.
- 3. Add and configure project widgets.
- 4. Adjust widget layers and positions.
- 5. Preview and publish a project.

## 3.2. Make preparations

This topic describes the preparations that you must make before you use a blank canvas to create a project.

- Activate DataV.
- Before you create a project, you must download and unzip the required materials, and then save the materials to your local drive.
- The data source used in this example is a local JSON data file. Therefore, you do not need to add another data source to DataV. Instead, you can directly paste the downloaded data to the static data editor in the Configure Datasource pane. If you want to use another data source, add a data source before you use a blank canvas to create a project.

## 3.3. Use a blank canvas to create a project

This topic describes how to create a project by using a blank canvas.

#### Procedure

1.

2. In the DataV console, click the Projects tab and click PC Creation.

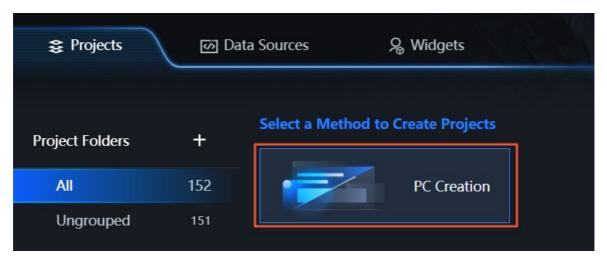

3. On the Blank Canvas card, click **Create**.

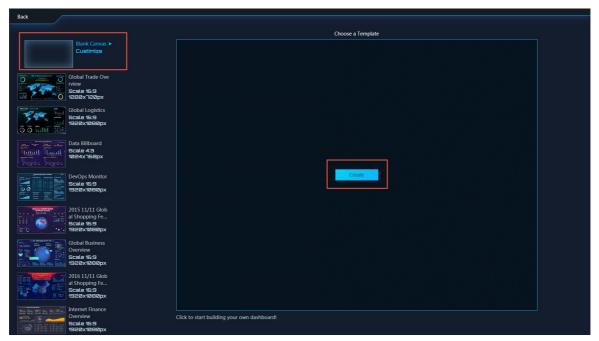

- 4. In the Create New Project dialog box, enter a project name.
- 5. Click Create.

After the project is created, you are redirected to the project editor.

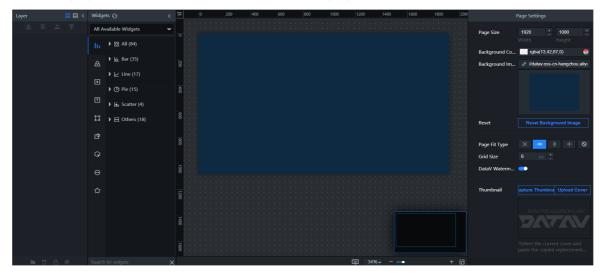

# 3.4. Add and configure project widgets

This topic describes how to add and configure widgets in a blank canvas.

#### Add and configure map widgets

1.

- 2. On the Projects tab, select an existing project and click Edit.
- 3. In the upper-left corner, click the Widgets icon. In the Widgets pane, click the **Maps** icon and click the **Basic Flat Map** icon.
- 4. In the Layers pane, click the **Basic Flat Map** widget. In the right-side pane, click the **Settings** tab and click the Delete icon of each sub-component in the **Child Management** section.
- 5. Click the + icon on the left of the Components section, select Flying Routes Layer, Animation Bubbles Layer, and Choropleth Layer, and click Add a Child Widget.
- 6. In the Components section, click Animation Bubbles Layer.
- 7. In the **Animation Bubbles Layer** pane, click the Settings tab. Click the right arrow next to Bubble Type, click the **Bubble Type1** tab, and then set **Type Filter Value** to **ok**.

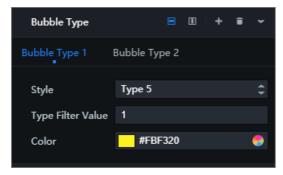

8. Use the same method to configure Fill Color for the Choropleth Layer.

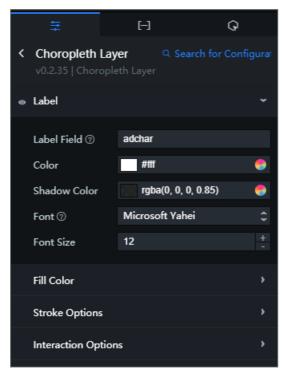

- 9. In the Child Management section, click **Flying Routes Layer**. On the Settings and Data tabs, configure the style and data for the **Flying Routes Layer**. The default configurations are used in this topic.
- 10. In the Child Management section, click **Animation Bubbles Layer** and click the Data tab. In the Data Source Type section, select Static Data from the drop-down list and paste the data in the *Ani mation Bubbles Layer Data.json* file to the editor.

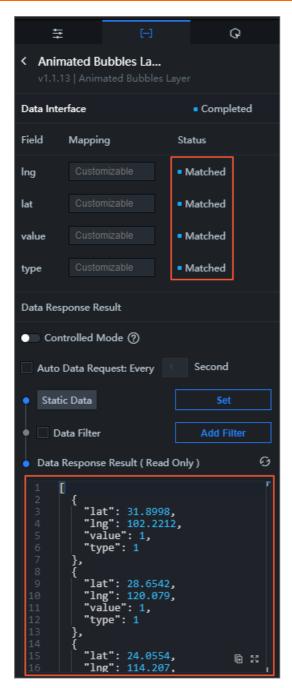

11. In the Child Management section, click **Flying Routes Layer** and click the Data tab. In the Data Source Type section, select Static Data from the drop-down list and paste the data in the *Flying R outes Layer Data.json* file to the editor.

## Add and configure an Image widget

1. In the Widgets pane, click the Media icon and click the Image icon.

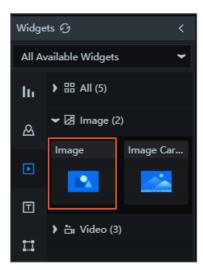

2. In the Layers pane, click the Image widget. In the right-side pane, click the **Settings** tab and click **Change** in the square box of **Background Image** to upload the background image that you have prepared.

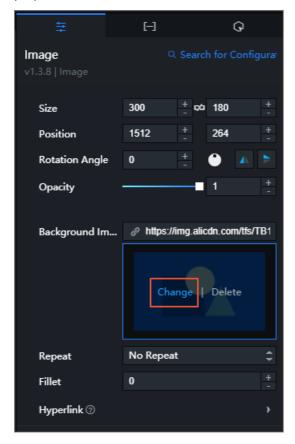

- 3. Adjust the size of the background image.
- 4. In the left-side Layers pane, click the Send to Back icon to always show the Image widget at the bottom of the widget list. Right-click the image widget and select Lock. These operations are performed to ensure smooth operations on other widgets.

## Add and configure Title widgets

1. In the Widgets pane, click the Text icon and click the Title icon.

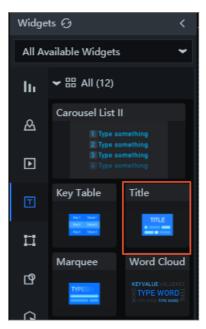

2. In the Layers pane, click the **Title** widget. In the right-side pane, click the Settings tab, specify **Size**, **Position**, and parameters in **Text Style**.

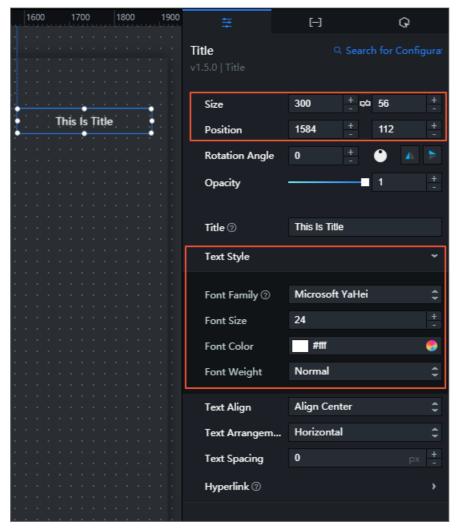

3. Click the Data tab. In the Data Source Type section, select Static Data from the drop-down list and

set value to the title you want to show in the editor.

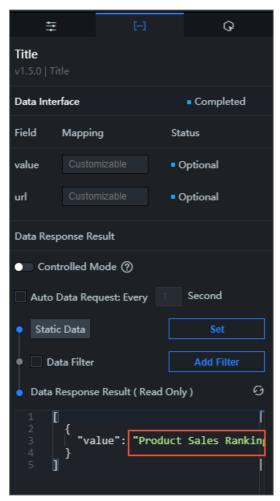

4. Repeat the preceding operations to add other **Title** widgets.

#### Add and configure Ticker Board widgets

1. In the Widgets pane, click the Text icon and click the Ticker Board icon.

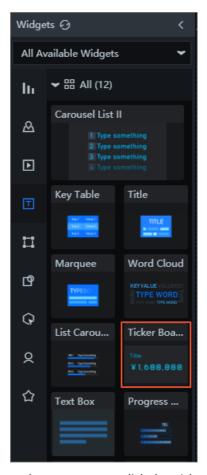

2. In the Layers pane, click the Ticker Board widget. In the right-side pane, click the Settings tab, specify parameters in **Global Settings**, **Title**, **Text Style**, and **Ticker Board**.

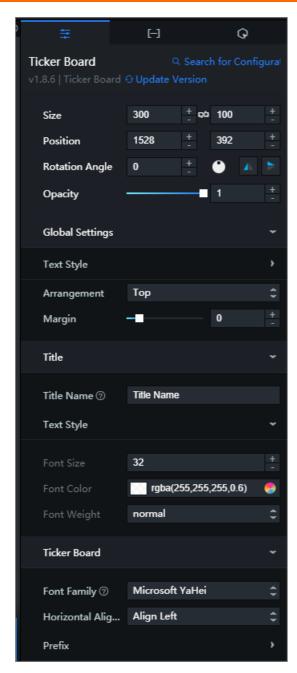

3. Click the Data tab. In the Data Source Type section, select Static Data from the drop-down list and set value to the data you want to show in the editor.

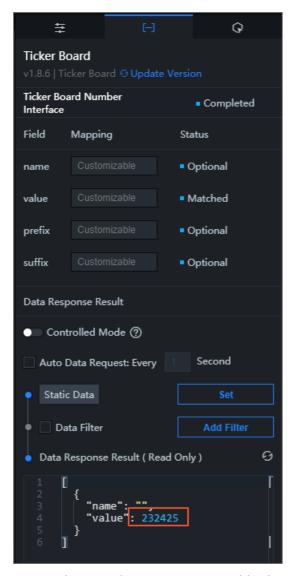

4. Repeat the preceding operations to add other **Ticker Board** widgets.

## Add and configure a Timeline widget

1. In the Widgets pane, click the Interact icon and click the Timeline icon.

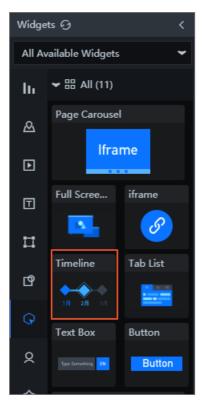

2. In the Layers pane, click the **Timeline** widget. In the right-side pane, click the Settings tab, specify the parameters, such as **Data Format** and **Default Style**, in **Node**.

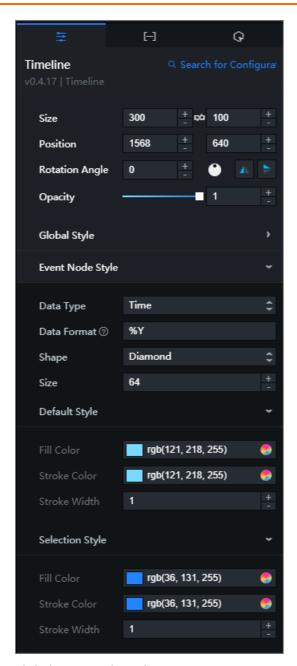

3. Click the Data tab. In the Data Source Type section, select Static Data from the drop-down list and set name and value to the data you want to show in the editor.

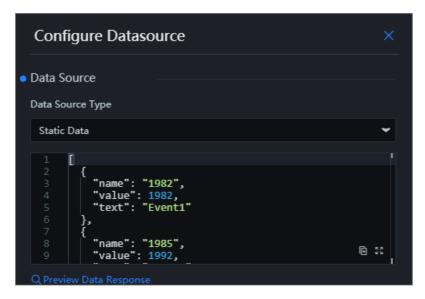

## Add and configure a Carousel List I widget

1. In the Widgets pane, click the Text icon and click the Carousel List I widget.

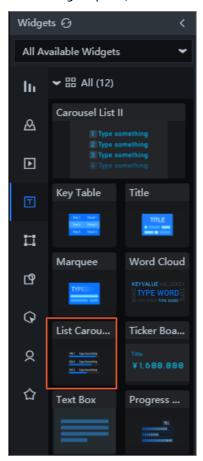

2. In the Layers pane, click the Carousel List I widget. In the right-side pane, click the Settings tab and specify parameters in Global Settings, Index, and Content.

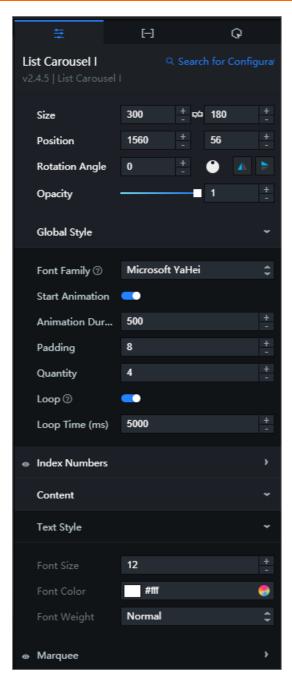

3. Click the Data tab. In the Data Source Type section, select Static Data from the drop-down list and paste the data in the *Rankings of Sales Volumes in Provinces.json* file to the editor.

## Add and configure a Basic Line Chart widget

1. In the Widgets pane, click the Charts icon and click the Basic Line Chart icon.

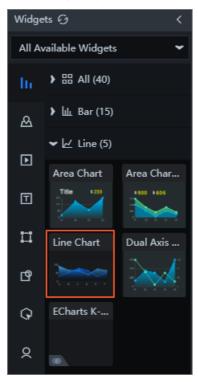

2. In the Layers pane, click the Basic Line Chart widget. In the right-side pane, click the Settings tab and configure parameters in Global Settings, X Axis, and Y Axis.

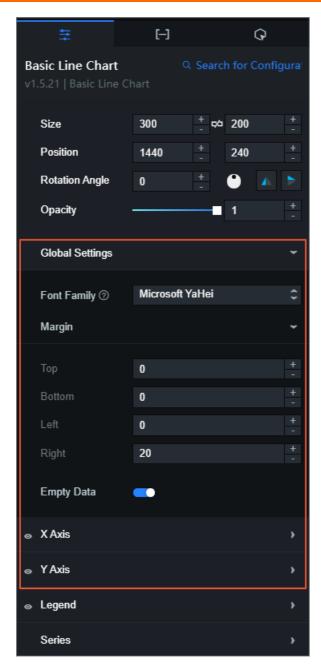

3. Click the Data tab. In the Data Source Type section, select Static Data from the drop-down list and paste the data in the *Sales Growth.json* file to the editor.

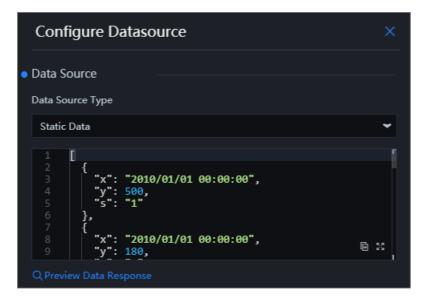

### Add and configure a Graphic widget

1. In the Widgets pane, click the Material icon and click the Graphic icon.

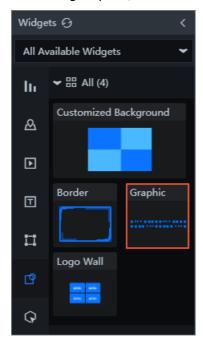

2. In the Layers pane, click the **Graphic** widget. In the right-side pane, click the Settings tab, set **Decorations** to **gif 2**, and then adjust the location and size of the Decoration widget in the canvas.

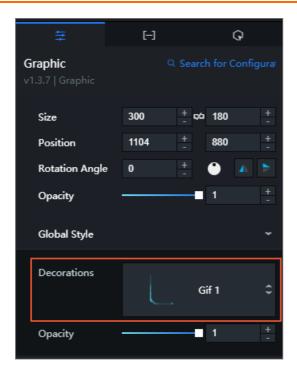

## Add and configure a Key Table widget

1. In the Widgets pane, click the Text icon and click the Key Table icon.

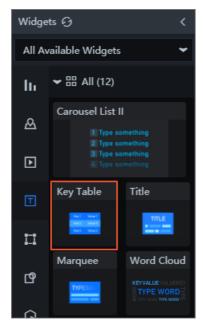

2. In the Layers pane, click the **Key Table** widget. In the right-side pane, click the Settings tab and configure the parameters in Column and Row.

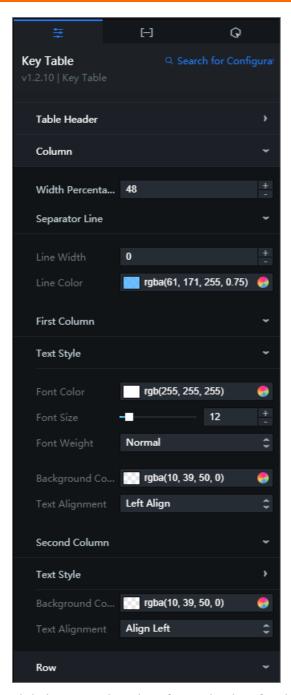

3. Click the Data tab and configure the data for the Key Table widget as needed.

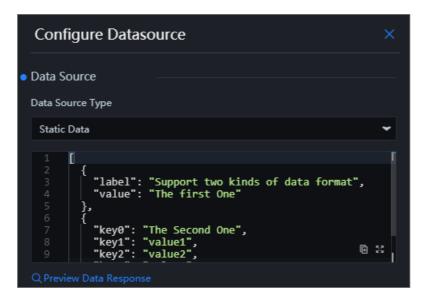

## Add and configure a Percentage Pie Chart widget

1. In the Widgets pane, click the Charts icon and click the Percentage Pie Chart icon.

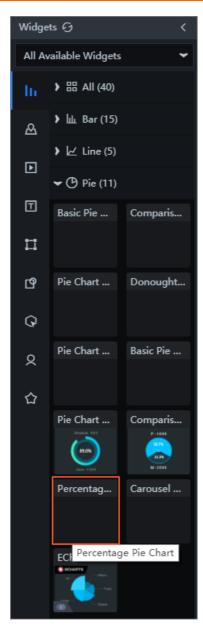

2. In the Layers pane, click the **Percentage Pie Chart** widget. In the right-side pane, click the Settings tab and configure parameters in **Chart Options** and **Percent Size**.

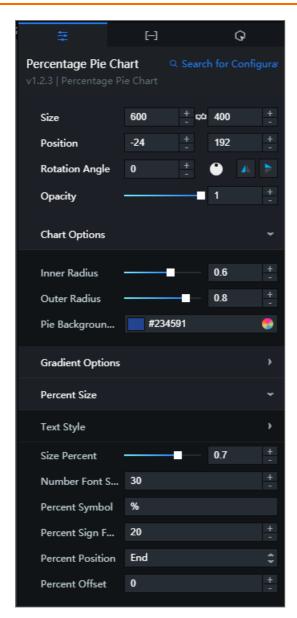

3. In the right-side pane, click the Data tab. In the Data Source Type section, select Static Data from the drop-down list and set value to the data you want to show in the editor.

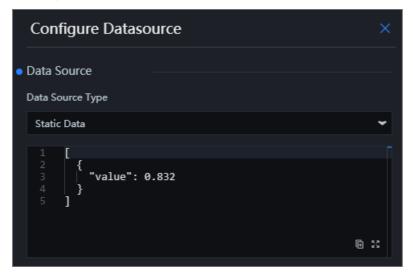

### Add and configure a Basic Bar Chart widget

1. In the Widgets pane, click the Charts icon and click the Basic Bar Chart icon.

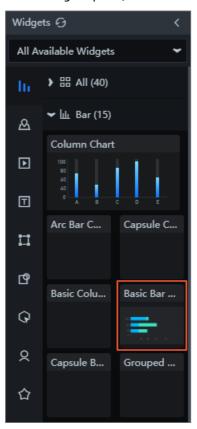

2. In the Layers pane, click the **Basic Bar Chart** widget. In the right-side pane, click the Settings tab and specify parameters in **Chart** and **Coordinate Axes**.

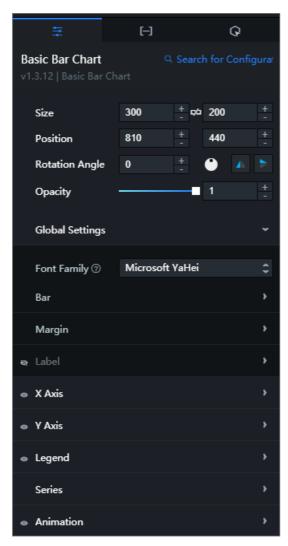

3. In the right-side pane, click the Data tab. In the Data Source Type section, select Static Data from the drop-down list and paste the data in the *Commodity Sales Ranking.json* file you have downloaded to the editor.

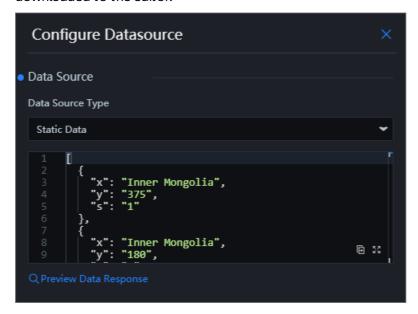

## 3.5. Adjust widget layers and locations

This topic describes how to adjust the layers and locations of widgets. After widgets are added and configured, you must adjust their relative locations to make sure that their layout suits your needs.

#### Procedure

- 1.
- 2. On the **Projects** tab, select an existing project and click **Edit**.
- 3. Select one or more widgets.
  - Press and hold the **Ctrl** key in the Windows operating system or the **command** key in macOS, and select the widgets.
- 4. Drag and drop a widget in the canvas to adjust its location. Alternatively, click a widget in the Layers pane. In the right-side pane, click the **Settings** tab and change the X and Y coordinates.
- 5. In the left-side Layers pane, drag a widget up or down to adjust the layer of the widget.

# 3.6. Preview and publish a project

After the styles and data of widgets in a project are configured, you can preview and publish the project. This topic describes how to preview and publish a project.

- 1.
- 2. On the Projects tab, select an existing project and click Edit.
- 3. In the upper-right corner of Canvas Editor, click the **Preview** icon to preview the project.

  After the project preview is displayed, you can proceed with the subsequent steps to publish the project.
- 4. In the upper-right corner of Canvas Editor, click the **Publish** icon.

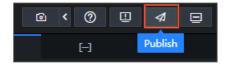

- 5. In the Publish dialog box, click Publish Project.
- 6. Click the Copy icon in the Project URL field.

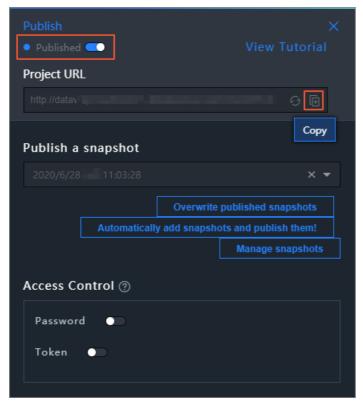

7. Copy and paste the URL to the browser address bar to view a published project.

38